## **VPN Connect**

G)

In manchen Fällen kann es helfen, bei Problemen mit dem OpenVPN-Installer der HHU stattdessen die aktuellste Client-Version des Herstellers zu installieren.

- [Anleitung für Windows](#page-0-0)
- [Anleitung für macOS](#page-2-0)

## <span id="page-0-0"></span>Anleitung für Windows

**Schritt 1:** Laden Sie die für Ihr Betriebssystem notwendige Installer-Datei herunter:<https://openvpn.net/vpn-client/>

**Step 1:** Download the installer file necessary for your operating system: <https://openvpn.net/vpn-client/>

**Schritt 2:** Installieren Sie den OpenVPN Connect Client.

**Step 2: Install the OpenVPN Connect Client.** 

**Schritt 3:** Starten Sie den Client mit einem Doppelklick auf das Desktop-Symbol.

**Step 3:** Start the client by double-clicking on the desktop icon.

**Schritt 4:** Es öffnet sich nun ein Fenster von OpenVPN Connect. Klicken Sie hier (1) auf **File.** Ziehen Sie nun die **HHU-VPN.ovpn-Datei** (Download von der Seite [vpn.hhu.de\)](http://vpn.hhu.de) in (2) das graue Feld **.ovpn** oder laden Sie die Datei über (3) **Browse** hoch.

**Step 4:** A window of OpenVPN Connect will now open. Click here (1) on **File**. Now drag the **HHU-VPN.ovpn** file (download from the page [vpn.](http://vpn.hhu.de) [hhu.de](http://vpn.hhu.de)) into (2) the gray field **.ovpn** or upload the file via (3) **Browse**.

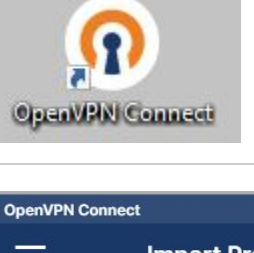

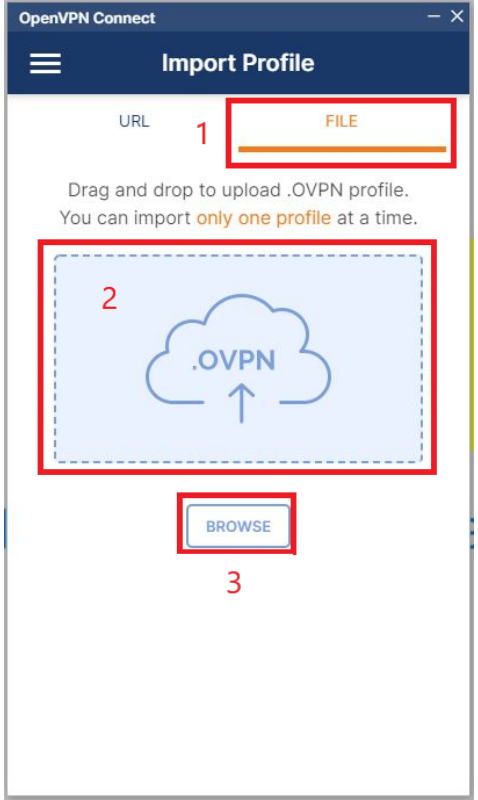

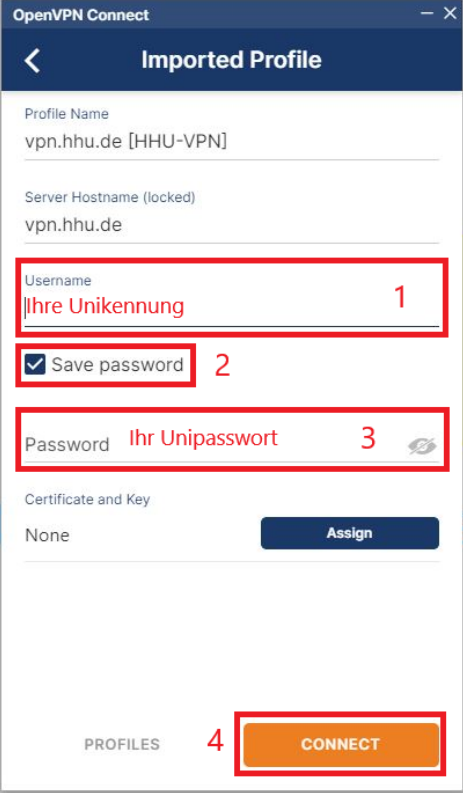

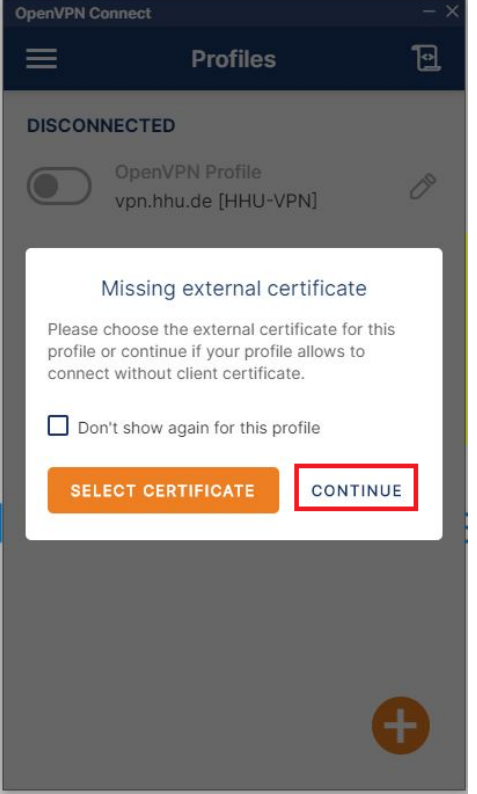

**Schritt 5:** Sie müssen nun Ihre Nutzerdaten eingeben: (1) Username ist Ihre **Unikennung**. Setzen Sie (2) ein Häkchen bei **Save password**. Geben Sie (3) als Password Ihr **Unipasswort** ein. Klicken Sie nun (4) auf **Connect**.

**Step 5:** You must now enter your user data: (1) Username is your **univer sity identifier**. Set (2) a checkmark at **Save password**. Enter (3) your **u niversity password** as Password. Now click (4) on **Connect**.

**Schritt 6:** Sie bekommen nun die Meldung, dass kein Zertifikat vorhanden ist ("Missing external certificate"). Klicken Sie auf **Continue**.

**Step 6:** You will now receive a message that no certificate is available ("Missing external certificate"). Click **Continue**.

**Schritt 7:** OpenVPN baut nun eine Verbindung zum HHU-Netz auf. Die Verbindung steht, wenn bei **Profiles** in grün **Connected** angezeigt wird. Um OpenVPN zu beenden, klicken Sie einfach auf den **grünen**  Schieber unter "Connected".

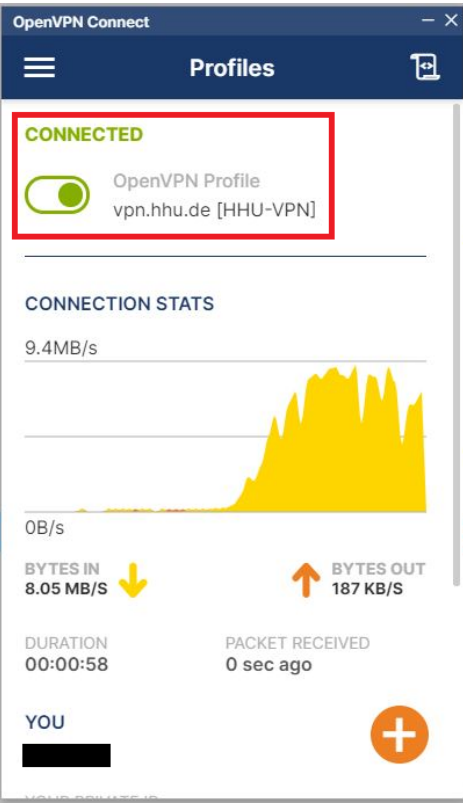

**Step 7:** OpenVPN now establishes a connection to the HHU network. The connection is established when **Connected** is displayed in green under **Profiles**. To terminate OpenVPN, simply click on the **green slider** under "Connected".

## <span id="page-2-0"></span>Anleitung für macOS

**Schritt 1:** Laden Sie die für Ihr Betriebssystem notwendige Installer-Datei herunter:<https://openvpn.net/client-connect-vpn-for-mac-os/>

**Step 1:** Download the installer file necessary for your operating system: <https://openvpn.net/client-connect-vpn-for-mac-os/>

**Schritt 2:** Installieren Sie den OpenVPN Connect Client.

Step 2: Install the OpenVPN Connect Client.

**Schritt 3:** Starten Sie OpenVPN Connect im "Programme"-Bereich des Finders.

**Step 3:** OpenVPN

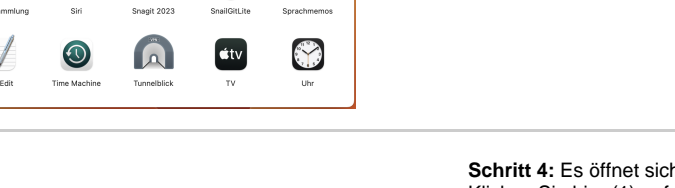

**Schritt 4:** Es öffnet sich nun ein Fenster von OpenVPN Connect. Klicken Sie hier (1) auf **Upload File.** Ziehen Sie nun die **HHU-VPN. ovpn-Datei** (Download von der Seite [vpn.hhu.de\)](http://vpn.hhu.de) in (2) das graue Feld **. ovpn** oder laden Sie die Datei über (3) **Browse** hoch.

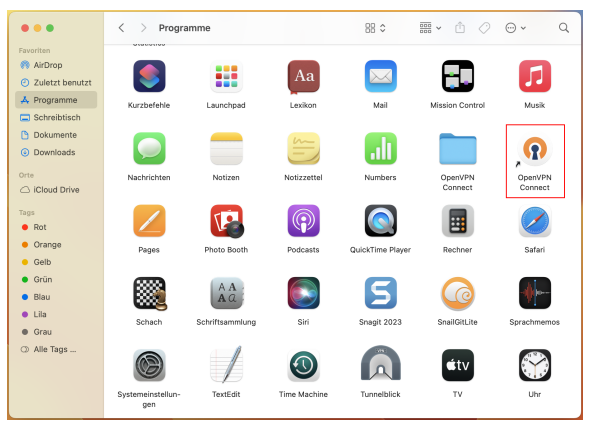

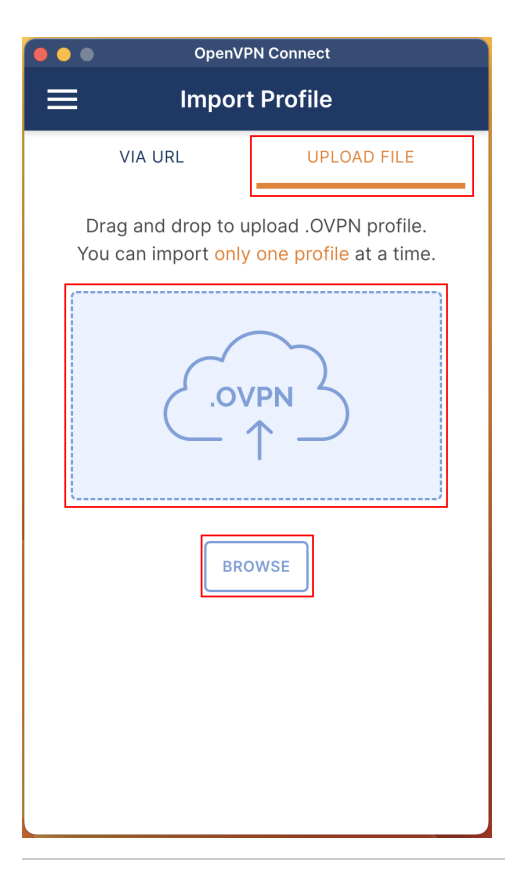

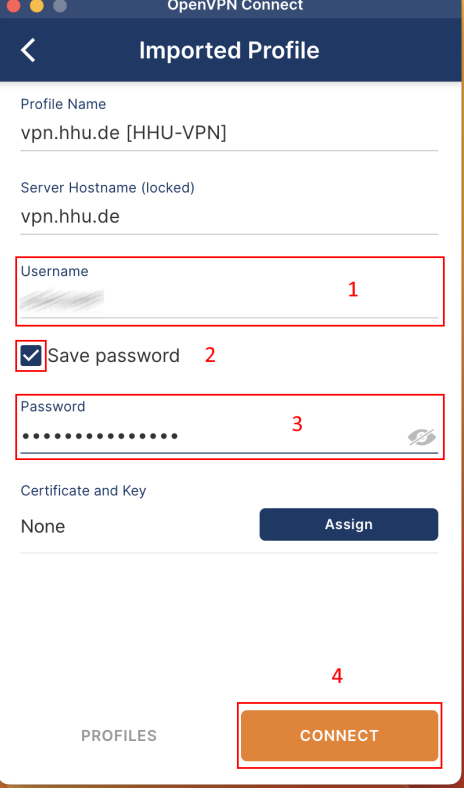

**Step 4:** A window of OpenVPN Connect will now open. Click here (1) on **Upload File**. Now drag the **HHU-VPN.ovpn** file (download from the page [vpn.hhu.de](http://vpn.hhu.de)) into (2) the gray field **.ovpn** or upload the file via (3) **Br owse**.

**Schritt 5:** Sie müssen nun Ihre Nutzerdaten eingeben: (1) Username ist Ihre **Unikennung**. Setzen Sie (2) ein Häkchen bei **Save password**. Geben Sie (3) als Password Ihr **Unipasswort** ein. Klicken Sie nun (4) auf **Connect**.

**Step 5:** You must now enter your user data: (1) Username is your **univer sity identifier**. Set (2) a checkmark at **Save password**. Enter (3) your **u niversity password** as Password. Now click (4) on **Connect**.

**Schritt 6:** Sie bekommen nun die Meldung, dass kein Zertifikat vorhanden ist ("Missing external certificate"). Klicken Sie auf **Continue**.

Step 6: You will now receive a message that no certificate is available ("Missing external certificate"). Click **Continue**.

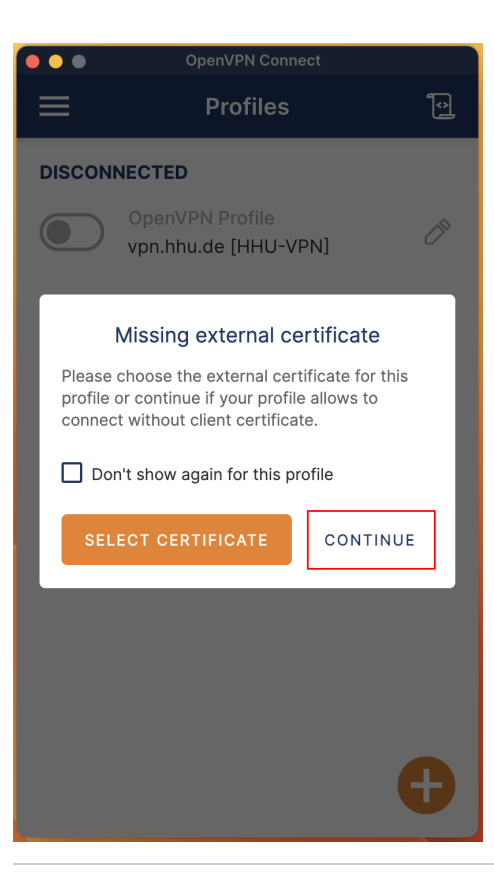

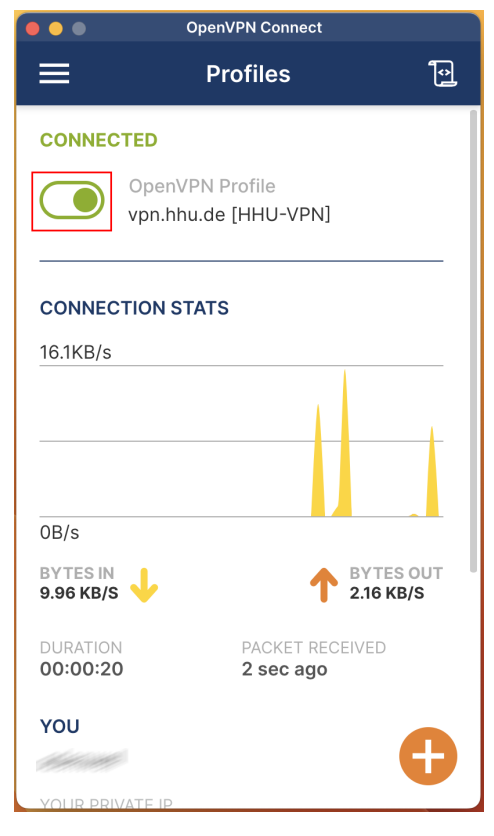

**Schritt 7:** OpenVPN baut nun eine Verbindung zum HHU-Netz auf. Die Verbindung steht, wenn bei **Profiles** in grün **Connected** angezeigt wird. Um OpenVPN zu beenden, klicken Sie einfach auf den **grünen**  Schieber unter "Connected".

**Step 7:** OpenVPN now establishes a connection to the HHU network. The connection is established when **Connected** is displayed in green under **Profiles**. To terminate OpenVPN, simply click on the **green slider** under "Connected".